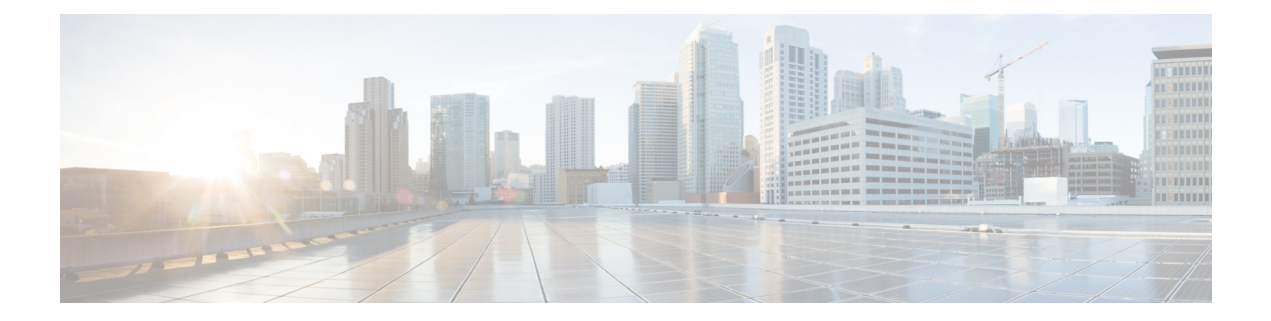

# 電話の移行の管理

この章では、Cisco Unified Communications Manager 一括管理ツールの [電話の移行(Phone Migration) ] 機能を使用して、電話機をあるタイプから別のタイプに一括して移行する方法に ついて説明します。[電話の移行(Phone Migration)] サブメニューには、Cisco Unified Communications Manager の [一括管理(Bulk Administration)] メニューからアクセスできます。

- 電話の移行に関する考慮事項 (1 ページ)
- 電話の移行 (3 ページ)

## 電話の移行に関する考慮事項

電話を移行するには、テキストベースの CSV データ ファイルを使用します。CSV データ ファ イルは、BATスプレッドシートまたはテキストエディタのいずれかを使用して作成できます。

電話を移行する際は、次の制限事項に注意してください。

- スピード ダイヤルまたは回線の数が少ない電話に移行しても、回線やスピード ダイヤル は削除されません。ただし、回線/スピード ダイヤルの一部が電話機に表示されなくなり ます。電話の設定ページには引き続き元のすべての回線/スピード ダイヤルが表示されま す。
- 新しい電話に移行するとしても、SIP から SCCP、またはその逆に移行する場合は機能が 消失する可能性があります。
- 移行できるのは既存の電話のみです。存在していないデバイスを CSV ファイルに入力す ると、エラー メッセージが表示されます。
- 電話が正常に移行されると、古い電話機は新しい電話機の設定で更新されます。
- リセットまたは再起動オプションを選択すると、新しい電話機がリセットされます。

### **BAT**スプレッドシートを使用した電話移行用の**CSV**データファイルの 作成

BAT スプレッドシートを使用して、電話の移行の詳細を含む CSV データ ファイルを作成でき ます。

BAT スプレッドシートのフィールドの編集を完了した後、その内容を CSV 形式のデータ ファ イルにエクスポートできます。エクスポートされた CSV 形式のデータ ファイルには、次のよ うなデフォルトのファイル名が割り当てられます。

PhoneMigration#timestamp.txt

ここで、「timestamp」 はファイルが作成された正確な日時を表します。

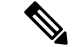

いずれかのフィールドにカンマを入力すると、BAT 形式にエクスポートする際に BAT.xlt はそ のフィールド エントリを二重引用符で囲みます。 (注)

スプレッドシートに空の行を含める場合、システムは空の行をファイルの終わりとして扱いま す。空の行より後に入力されたデータは BAT 形式に変換されません。

#### 手順

- ステップ **1** BAT スプレッドシートを開くには、BAT.xlt ファイルを探してダブルクリックします。
- ステップ **2** スプレッドシートの機能を使用するように求められたら、[マクロを有効にする(EnableMacros)] をクリックします。
- ステップ **3** [電話の移行(Phone Migration)] タブをクリックします。
- ステップ **4** 各行で、次のフィールドの情報を入力します。
	- [古いデバイス名(Old Device Name)]:移行する電話機の名前を、古いデバイスを識別す る 1 から 50 文字で入力します。このフィールドは必須です。
	- [新しいデバイスの MAC アドレス(New Device MAC Address)]: 新しいデバイスの MAC アドレス(12文字)を入力します。これは必須フィールドです。
	- [説明(Description)]:説明を 50 文字以内で入力します。これはオプションのフィールド です。説明には、任意の言語で最大50文字を指定できますが、二重引用符(")、パーセ ント記号(%)、アンパサンド(&)、バックスラッシュ(\)、山カッコ(◇)は使用で きません。
- ステップ **5** BAT Excel スプレッドシートから CSV ファイルにデータを転送するには、[BAT 形式にエクス ポート(Export to BAT Format)] をクリックします。

デフォルトのファイル名 PhoneMigration#timestamp.txt で、C:\XLSDataFilesにファイルが 保存されます。[参照(Browse)]を使用して、ローカルワークステーションの別の既存のフォ ルダにファイルを保存することもできます。

エクスポートした CSV データ ファイルを読み取る方法については、BAT の [電話 の移行設定(Phone Migration Configuration)] ウィンドウにある [サンプル ファイル の表示 (View Sample File) 1へのリンクをクリックします。 (注)

#### 次のタスク

CSV データ ファイルを Cisco Unified Communications Manager サーバの最初のノードにアップ ロードすると、BAT からそのデータ入力ファイルにアクセスできるようになります。

関連トピック

CSV データファイルを作成するために BAT [スプレッドシートのデータを収集する](cucm_b_bulk-administration-guide-15_chapter2.pdf#nameddest=unique_46) [電話移行用のテキストベースの](cucm_b_bulk-administration-guide-15_appendix1.pdf#nameddest=unique_496) CSV ファイルの作成 [ファイルのアップロードおよびダウンロード](cucm_b_bulk-administration-guide-15_chapter3.pdf#nameddest=unique_56)

### 電話の移行

BAT の電話移行機能を使用して、電話機を一括して移行します。

#### 始める前に

- 移行する電話機のデバイス名、新しい電話機の MAC アドレス、および新しい電話機の説 明を含むカンマ区切り値 (CSV) 形式のデータ ファイルが必要です。
- 特定のタイプの電話機テンプレートが作成済みで、移行に使用するプロトコルの設定と使 用準備が完了している必要があります。
- トランザクションに関わるターゲットと機能に絞り込み、データファイルをアップロード します。

#### 手順

- ステップ **1 [Bulk Administration**(一括管理)**]** > **[**電話の移行(**Phone Migration**)**]** の順に選択します。 [電話の移行設定(Phone Migration Configuration)] ウィンドウが表示されます。
- ステップ **2** 電話機をリセットまたは再起動するよう選択するには、[情報のリセット/リスタート (Reset/Restart Information) 1セクションで適切なラジオ ボタンを選択できます。 [電話をリセット/リスタートしない(Don't Reset/Restart phones)] がデフォルト設定です。
- ステップ **3** [電話の移行情報(Phone Migration Information)] セクションの [ファイル名(File Name)] ド ロップダウン リスト ボックスで、アップロードしたファイルを選択します。
- ステップ **4** [電話テンプレート名(Phone Template Name)] ドロップダウン リスト ボックスから、移行に 使用する電話テンプレートを選択します。
- ステップ **5** [ジョブ情報(Job Information)] セクションに、ジョブの説明を入力します。

デフォルトの説明は [電話の移行 (Phone Migration) ] です。

- ステップ **6** ジョブをすぐに実行するか、それとも後で実行するかを選択できます(対応するラジオボタン を選択します)。
- ステップ **7** 電話機を移行するためのジョブを作成するには、[送信(Submit)] をクリックします。
- ステップ **8** 機能やデータが失われる可能性があることを伝える警告メッセージが表示されます。次のいず れかを実行します。
	- a) [キャンセル(Cancel)] をクリックして、ジョブを送信せずに [電話の移行設定(Phone Migration Configuration) 1ウィンドウに戻ります。
	- b) [OK] をクリックして、ジョブの送信に進みます。

[ステータス (Status) ] セクション内のメッセージで、ジョブが正常に送信されたことを確認 できます。

ステップ9 [一括管理 (Bulk Administration) ] メイン メニューの [ジョブスケジューラ (Job Scheduler) ] オ プションを使用して、このジョブをスケジュールまたはアクティブ化します。

関連トピック

[サーバへのファイルのアップロード](cucm_b_bulk-administration-guide-15_chapter3.pdf#nameddest=unique_65)

翻訳について

このドキュメントは、米国シスコ発行ドキュメントの参考和訳です。リンク情報につきましては 、日本語版掲載時点で、英語版にアップデートがあり、リンク先のページが移動/変更されている 場合がありますことをご了承ください。あくまでも参考和訳となりますので、正式な内容につい ては米国サイトのドキュメントを参照ください。